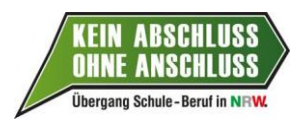

 $\sim$ 

# **BAN-Portal – Kurzanleitung für Schulen –**

Das internetgestützte BAN-Portal in "Kein Abschuss ohne Anschluss" dient für Sie hauptsächlich dazu, Schülerinnen und Schülern zu Standardelementen anzumelden, die bei außerschulischen Bildungsträgern stattfinden (Potenzialanalyse, trägergestützte Berufsfelderkundungen, trägergestützte Praxiskurse). Diese Anmeldungen sind wiederum für die Bildungsträger eine Voraussetzung, die Kosten der abgeschlossenen Maßnahmen mit Fördermitteln des Landes Nordrhein-Westfalen, des Bundesministeriums für Bildung und Forschung und der Bundesagentur für Arbeit abzurechnen.

WICHTIG: Eine Anmeldung von Schülerinnen und Schülern zu Maßnahmen ist erst dann möglich, wenn der durchführende Bildungsträger den jeweiligen Kurs im Portal freigeschaltet hat.

Diese Kurzanleitung möchte Ihnen den Einstieg in das BAN-Portal erleichtern und die wichtigsten Informationen zur Nutzung vermitteln.

### **Inhalt:**

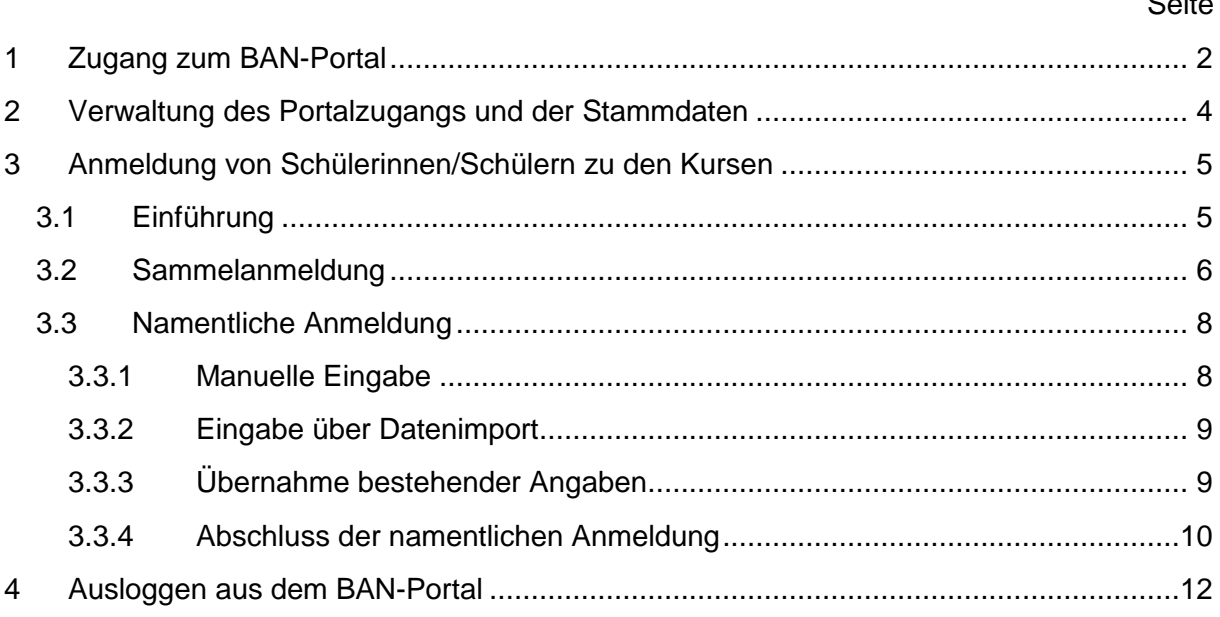

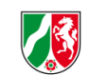

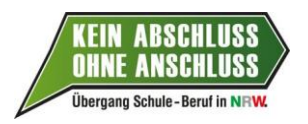

## **1 Zugang zum BAN-Portal**

Bitte rufen Sie die Startseite des BAN-Portals im Internet auf. Die Internet-Adresse lautet:

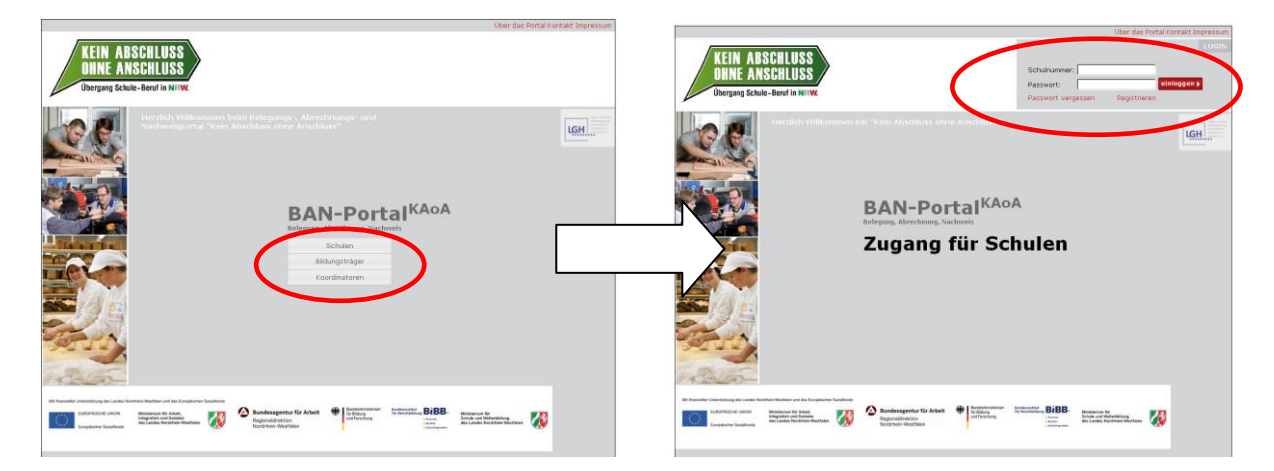

### **www.bo-instrumente-in-nrw.de**

Klicken Sie bitte auf den Button "Schulen". Sie gelangen dann zum Schulzugang in das Portal. Je nach dem, ob Ihre Schule bereits einen BAN-Zugang hat oder nicht, verfahren Sie zum Einloggen bitte wie folgt:

#### *Fall 1: Ihre Schule verfügt bereits über einen BAN-Zugang, die Zugangsdaten sind Ihnen bekannt*

*Geben Sie im Schulzugang oben rechts bitte als Kennung Ihre Schulnummer und Ihr BAN-Portal-Passwort ein und klicken Sie auf den roten Button "einloggen".*

#### *Fall 2: Ihre Schule verfügt bereits über einen BAN-Zugang, die Zugangsdaten sind Ihnen nicht (mehr) bekannt*

Bitte klicken Sie im Schulzugang oben rechts auf den roten Schriftzug "Passwort ver*gessen". Daraufhin erscheint folgendes Formular:*

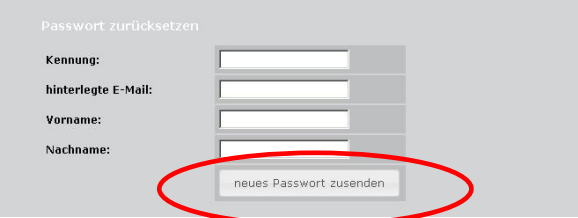

*Hier benötigen Sie neben Ihrer Schulnummer als Kennung die von Ihrer Schule im BAN-Portal hinterlegte E-Mail-Adresse sowie den Vornamen und Namen der Person, die als BAN-Administrator/in für Ihre Schule im Portal eingetragen wurde. Bitte geben Sie diese Daten ein und klicken Sie auf den Button "neues Passwort zusenden". Das neue Pass-*

Gefördert mit Mitteln des Landes Nordrhein-Westfalen, der Rundesagentur für Arbeit und des Rundesministeriums für Bildung und Enrschung

Die Landesregierung Nordrhein-Westfalen

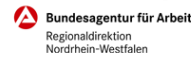

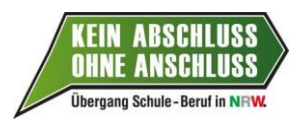

*wort wird dann an die für Ihre Schule im BAN-Portal hinterlegte E-Mail-Adresse geschickt.*

#### *Fall 3: Ihre Schule hat noch keinen Zugang zum BAN-Portal*

*In diesem Fall muss zunächst eine Registrierung und Freigabe Ihrer Schule für das BAN-Portal erfolgen. Zur Registrierung klicken Sie bitte im Schulzugang oben rechts auf den roten Schriftzug "Registrieren". Es erscheint folgendes Formular:*

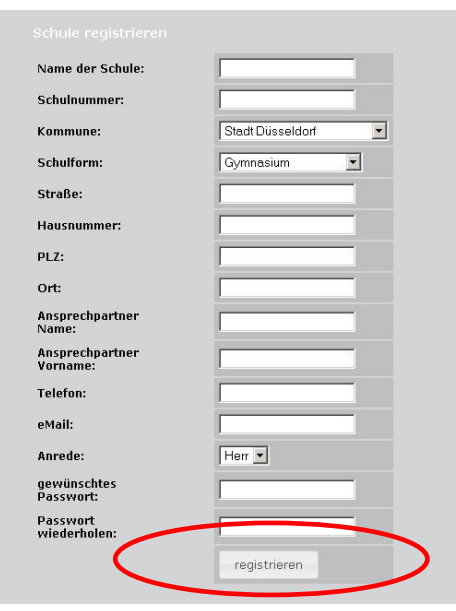

*Bitte füllen Sie die Formularfelder aus bzw. wählen Sie die zutreffenden Angaben in den*  Auswahlfeldern und klicken Sie abschließend auf den Button "registrieren". Innerhalb *der nachfolgenden zwei Arbeitstage werden Ihre Schuldaten überprüft. Nach erfolgreicher Überprüfung erhalten Sie unter der von Ihnen angegebenen E-Mail-Adresse eine Freigabe-Mitteilung. Sie können Sich dann mit Ihren Zugangsdaten in das Portal einloggen.*

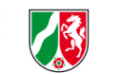

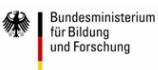

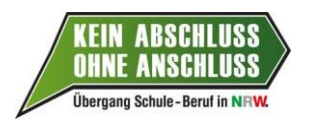

## **2 Verwaltung des Portalzugangs und der Stammdaten**

Der Portalzugang des BAN-Adminstrators / der BAN-Adminstratorin Ihrer Schule (links im Menü gekennzeichnet mit "ADMIN", s. Abbildung auf nachfolgender Seite) enthält ein Formular, in dem die Stammdaten der Schule aktualisiert werden können (Menüpunkt "Stammdaten"). Bitte halten Sie diese Daten aktuell, auch damit Sie im Bedarfsfall kontaktiert werden können. Der/die BAN-Administrator/in Ihrer Schule kann zudem über den Menüpunkt "Lehrer/in" Portalzugänge für weitere Lehrer/innen einrichten und Sonderfunktionen des Portals aufrufen. Dazu gehört auch das Formular zum jährlichen KAoA-Monitoring.

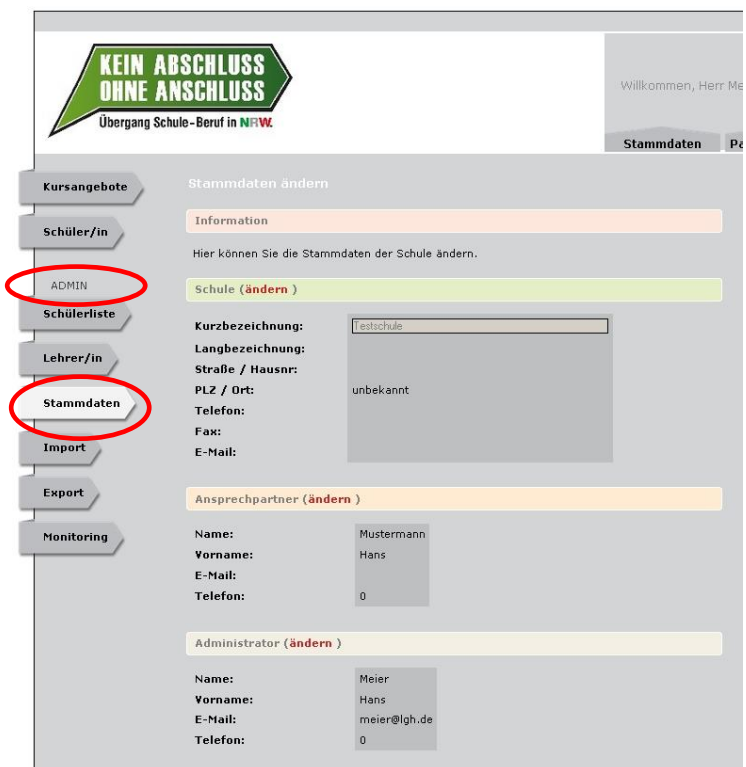

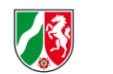

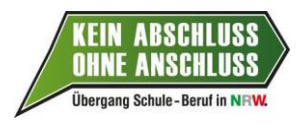

## **3 Anmeldung von Schülerinnen/Schülern zu den Kursen**

### **3.1 Einführung**

Sobald Sie in das BAN-Portal eingeloggt sind, erscheint eine Maske mit allen Kursangeboten, die von den durchführenden Trägern zum aktuellen Zeitpunkt freigeschaltet und für Ihre Schule vorgesehen sind.

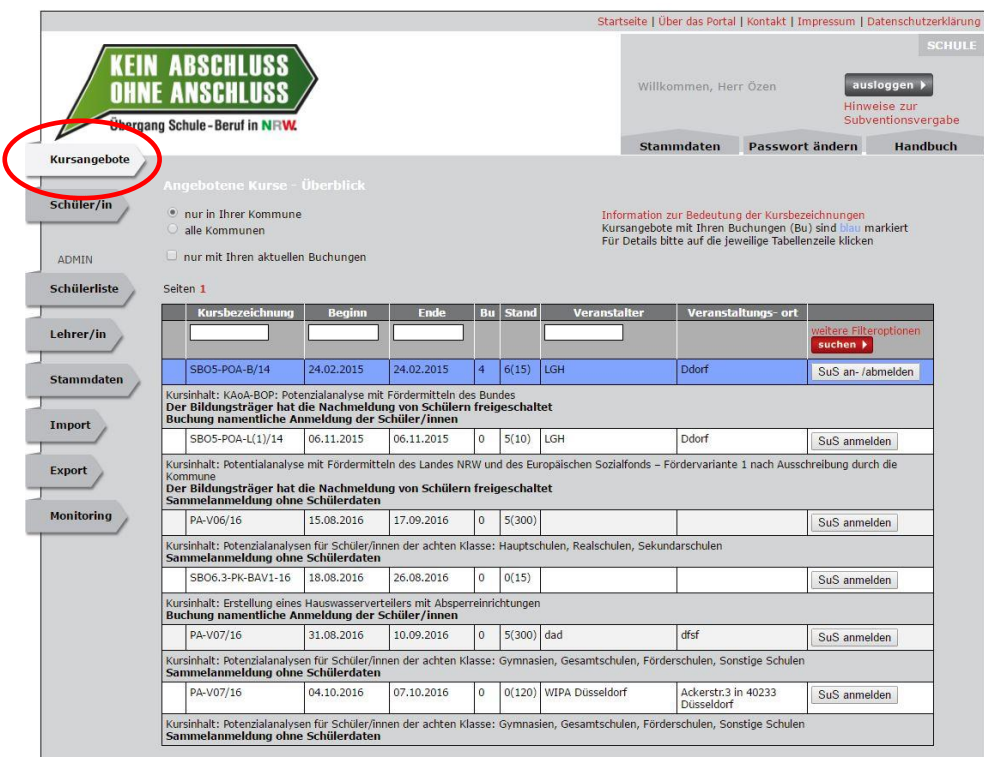

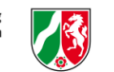

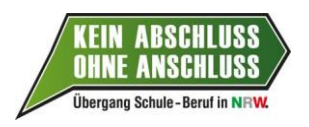

Zu den angezeigten Kursen können Sie Schülerinnen und Schüler Ihrer Schule anmelden. Dazu klicken Sie auf den Button "SuS anmelden" rechts in der Zeile des entsprechenden Kurses. Je nach Kursangebot und Fördermittelbestimmungen ist nachfolgend eine Sammelanmeldung ohne individuelle Schülerdaten oder eine namentliche Anmeldung der Schülerinnen und Schüler erforderlich.

- Potenzialanalysen im Schuljahr 2016/2017
	- $\rightarrow$  Sammelanmeldung (s. Kap. 3.2)
- Berufsfelderkundungen (SBO 6.1) und Praxiskurse (SBO 6.3) bei einem Bildungsträger **→** namentliche Anmeldung (s. Kap. 3.3)

**Bitte beachten Sie:** Die Anmeldung von Schülerinnen und Schülern ist grundsätzlich **vor der Kursdurchführung** erforderlich. Ein Kurs, dessen Durchführungsdaten in der Vergangenheit liegen, ist für die Schule im BAN-System nicht mehr sichtbar. Sollte in Einzelfällen die Kursdurchführung mit Schülerinnen und Schülern Ihrer Schule bereits erfolgt sein, halten Sie bitte Rücksprache mit dem zuständigen Bildungsträger.

### **3.2 Sammelanmeldung**

Um Schüler/innen anzumelden, klicken Sie bitte in der Ansicht "Kursangebote" auf den Button "SuS anmelden" rechts in der entsprechenden Kurszeile.

Sie erhalten eine Eingabemaske, mit der die Gesamtzahl der anzumeldenden Schülerinnen und Schüler, untergliedert nach Geschlecht und Nationalität, abgefragt wird (s. Abbildung auf nachfolgender Seite). Bitte geben Sie zudem an, wie viele SuS aus der Gesamtzahl Seiteneinsteiger sind bzw. die Klasse 8 besuchen. Das System speichert nur, wenn die Summe aus Seiteneinsteigern und SuS der Klasse 8 der Gesamtzahl entspricht.

Anschließend klicken Sie auf "Speichern". Damit ist die Sammelanmeldung abgeschlossen.

Im Anschluss haben Sie zwei Optionen: a) ausdrucken der leeren Teilnehmerliste, b) herunterladen der Teilnehmerliste als PDF-Datei und Eingabe der Schülerdaten am PC.

**Wichtig: Bitte bringen Sie die leere oder ausgefüllte Teilnehmerliste zum Durchführungsort der PA mit und händigen Sie diese einer Mitarbeiterin / einem Mitarbeiter des Trägers aus.**

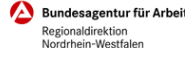

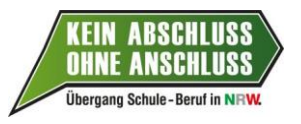

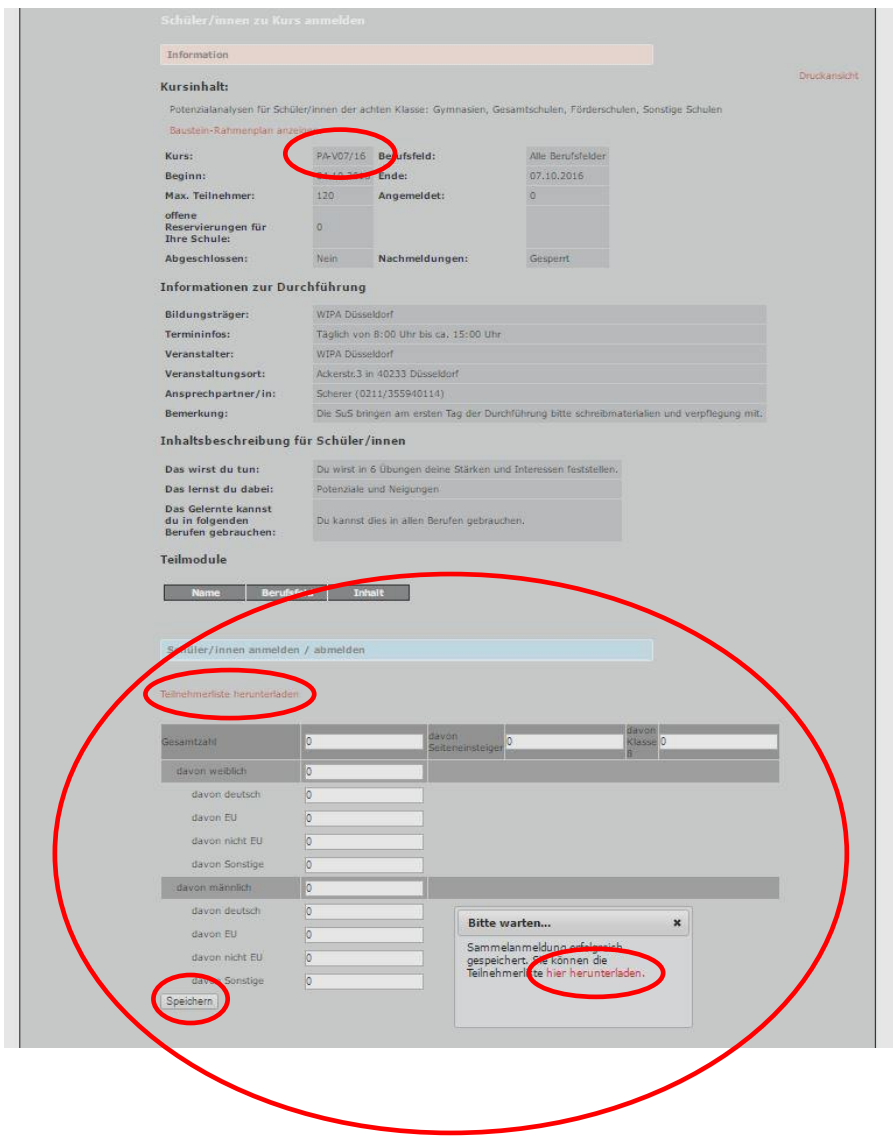

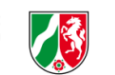

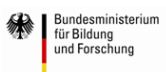

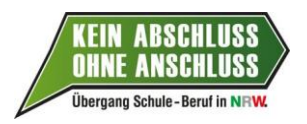

### **3.3 Namentliche Anmeldung**

Wichtig: Gilt nur für Berufsfelderkundungen - Kürzel "SBO6.1-BFE ...") und Praxiskurse **beim Träger** (Kürzel SBO6.3-PK ...).

Für die namentliche Anmeldung ist es zunächst erforderlich, den Namen, Vornamen und weitere Stammdaten (Geburtsdatum, Geschlecht, Staatsangehörigkeit, Klasse) der teilnehmenden Schüler/innen aufzunehmen. Für die Eingabe gibt es drei Möglichkeiten: die manuelle Eingabe (s. Kap. 3.3.1), der Datenimport (s. Kap. 3.3.2) oder die Verwendung bereits vorliegender Angaben (s. Kap. 3.3.3). Der Abschluss der namentlichen Anmeldung ist im Kapitel 3.3.4 erläutert.

#### **3.3.1 Manuelle Eingabe**

Die manuelle Eingabe erfolgt über den Menüpunkt "Schülerliste" (nicht "Schüler/in"!) und anschließenden Klick auf den roten Button "Schüler/in hinzufügen" in der folgenden Ansicht. Daraufhin sehen Sie die unten abgebildete Maske, in der Sie die Schülerdaten eingeben und anschließend auf den Button "Schüler speichern" klicken.

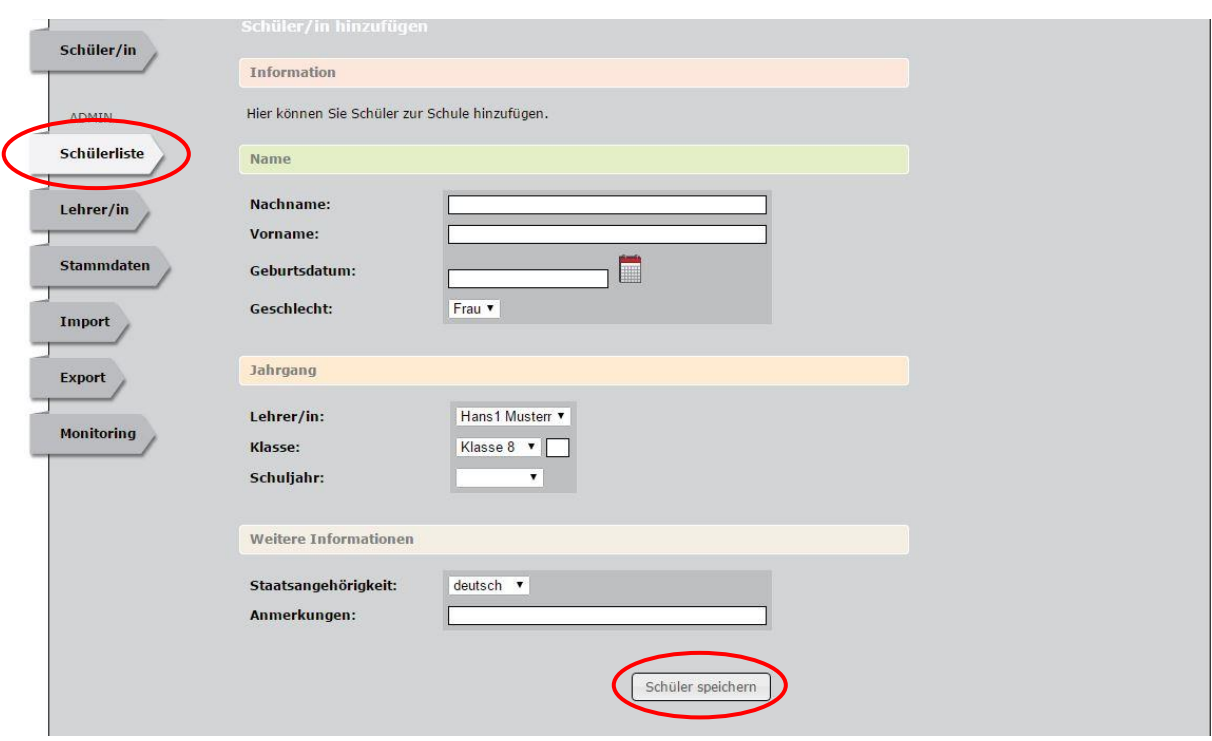

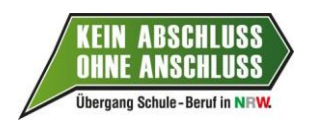

#### **3.3.2 Eingabe über Datenimport**

Mit Hilfe Ihres Schulverwaltungsprogramms (z.B. SchILD) erstellen Sie eine .csv-Datei mit den Schülerdaten, die in das Portal importiert werden sollen, und speichern sie auf Ihrem Rechner. Der Aufbau der .csv-Datei muss der Musterdatei (siehe "Import"  $\Rightarrow$  Musterdatei") entsprechen.

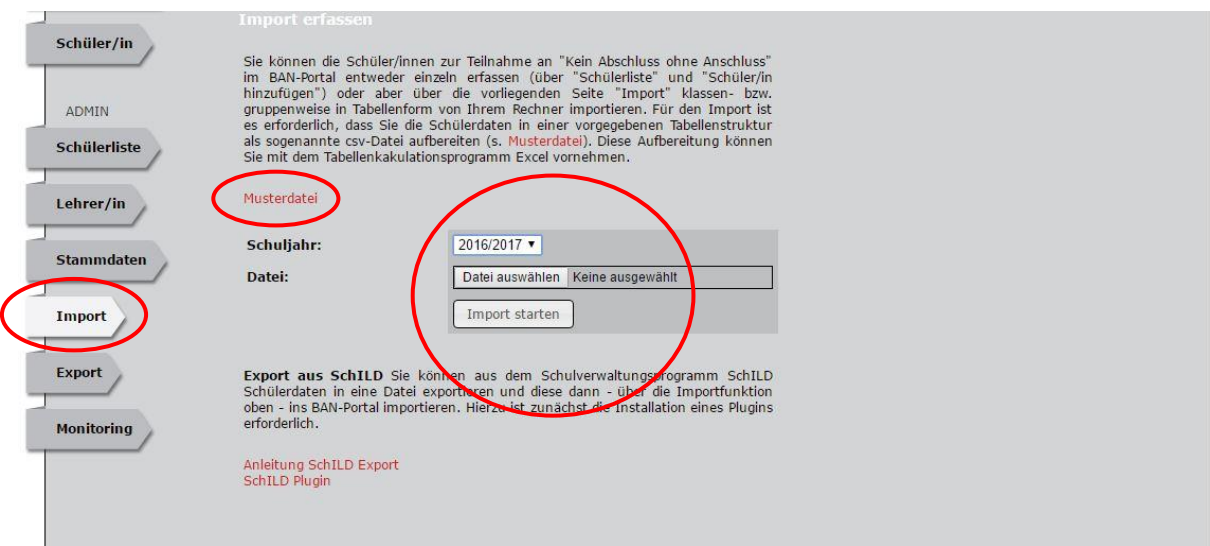

Im Menüpunkt "Import" klicken Sie bitte auf den Button "Durchsuchen" und wählen die csv-Datei auf Ihrem Rechner aus. Dann klicken Sie den Button "Import starten". Nach dem Import klicken Sie auf "Import Log" und prüfen, ob alle Schülerdaten erfolgreich importiert ("verarbeitet") worden sind.

Der Bericht zu einem erfolgreichen Import sieht beispielsweise folgendermaßen aus:

Z…;I…;26.03.1999;2012/2013;8;a;w;;1;;;nein;verarbeitet A…;I…;28.04.1997;2012/2013;8;b;m;;1;;;nein;verarbeitet B…;M…;20.06.1998;2012/2013;8;b;m;;1;;;nein;verarbeitet

### **3.3.3 Übernahme bestehender Angaben**

Sollten die Schüler/innen im BAN-Portal bereits aus dem vorangegangenen Schuljahr erfasst sein, können Sie diese für das aktuelle Jahr freigeben, indem Sie im Menüpunkt "Schüler/in" auf den entsprechenden Schüler / die entsprechende Schülerin klicken und anschließend auf "Schuljahr Informationen (**ändern**)". Über den Button "**+ 1 Jahr**" geben Sie den Hinweis, dass der/die Schüler/in weiterhin an trägergestützten Kursen teilnimmt und im Portal für kommende Kurse angemeldet werden kann. Überprüfen Sie die Daten und klicken dann auf "Schuljahr Informationen speichern".

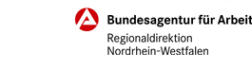

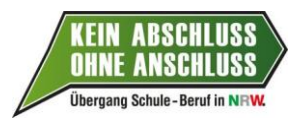

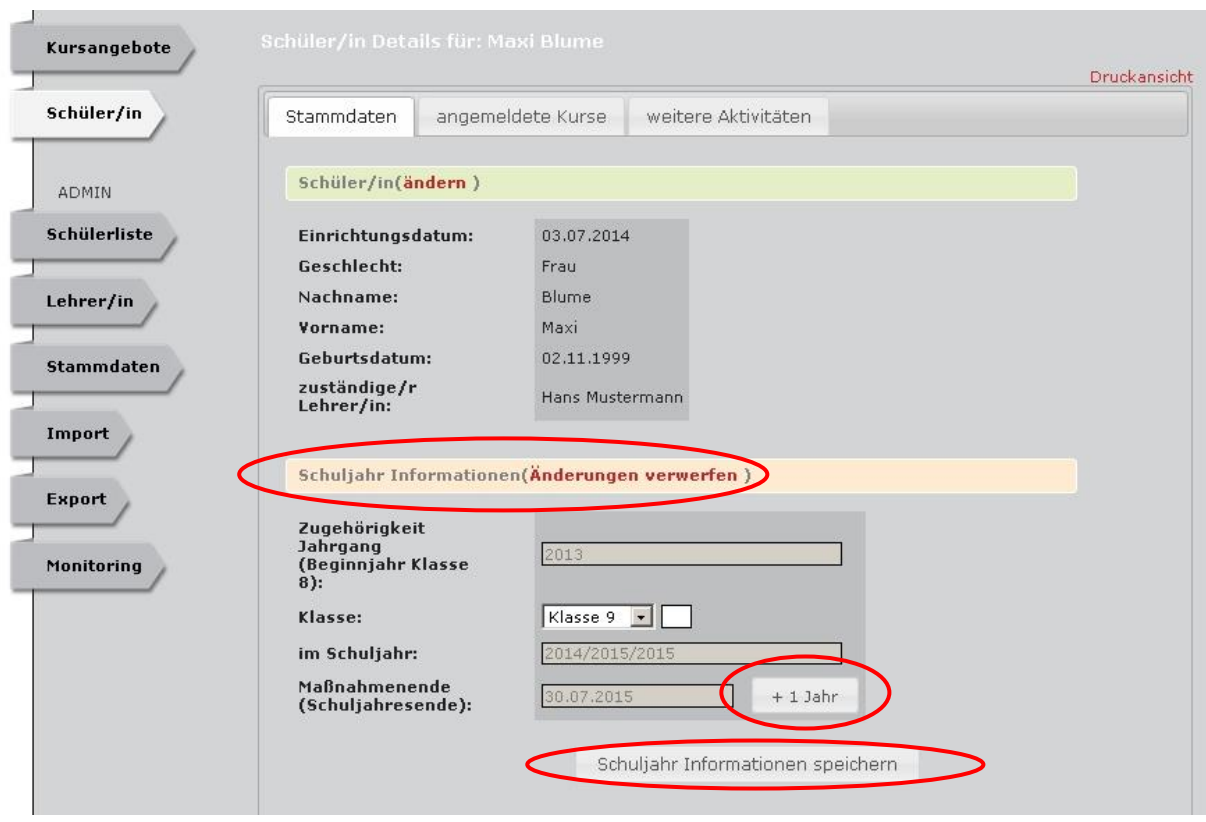

### **3.3.4 Abschluss der namentlichen Anmeldung**

Um namentlich eingegebene Schüler/innen zu einem Kurs anzumelden, gehen Sie bitte wieder in die Ansicht "Kursangebote". Klicken Sie bitte auf den Button "SuS anmelden" rechts in der Zeile des entsprechenden Kurses. Sie erhalten dann eine Ansicht, die unter den Informationen zum Kurs eine Liste der namentlich im System angelegten Schüler/innen enthält (s. Abbildung auf der folgenden Seite). Durch Klick auf den Button "Diesen Schüler anmelden" können Sie die Schüler/innen einzeln dem Kurs zubuchen. Die Anmeldung ist damit abgeschlossen.

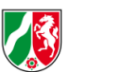

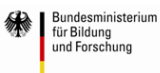

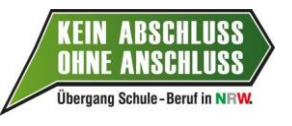

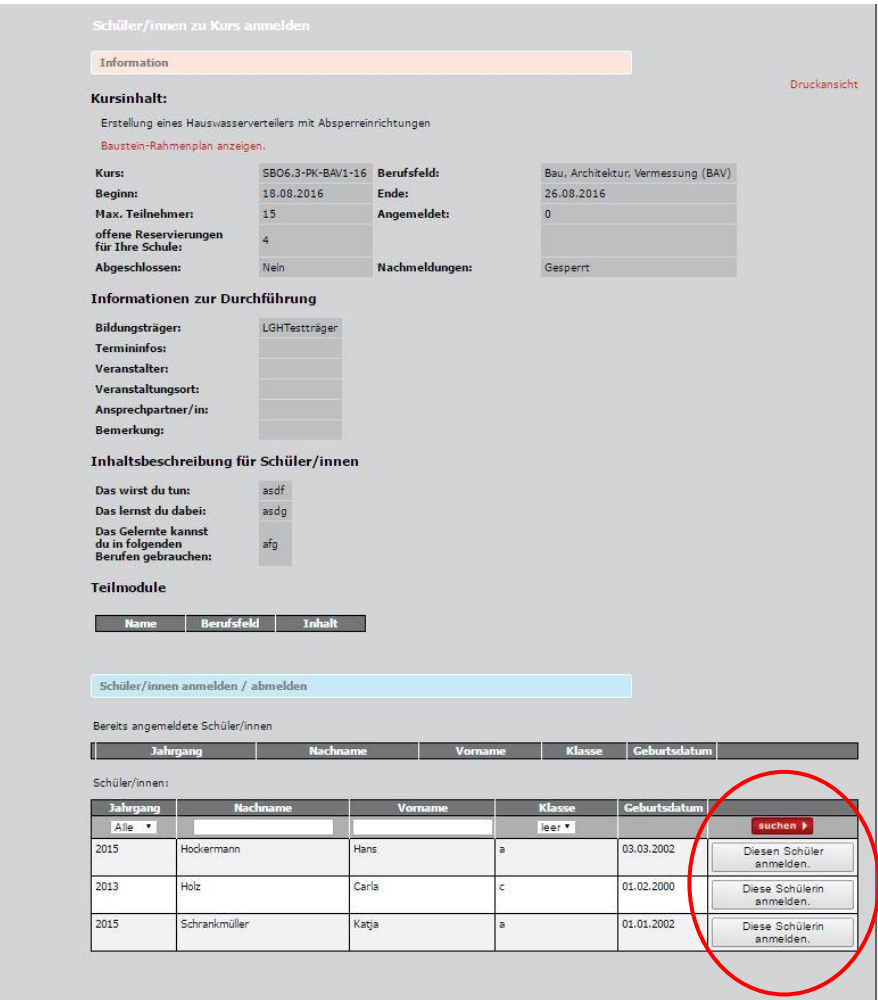

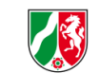

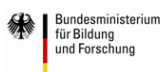

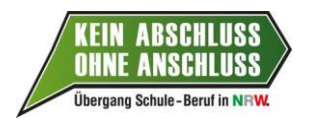

## **4 Ausloggen aus dem BAN-Portal**

Zum Ausloggen aus dem Portal klicken Sie bitte auf den grauen Button "ausloggen" oben rechts auf dem Bildschirm (ggf. ist es dazu erforderlich, die Bildschirmansicht nach oben zu scrollen).

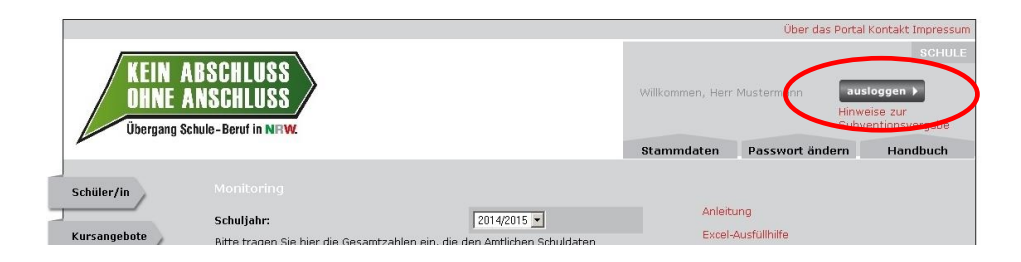

**Landes-Gewerbeförderungsstelle des nordrhein-westfälischen Handwerks e.V. (LGH)** Auf´m Tetelberg 7, 40221 Düsseldorf Telefon: +49 (0)211/ 30108-333 Telefax: +49 (0)211/ 30108-530 Internet: www.lgh.de E- Mail: nues@lgh.de

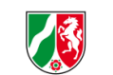